## **Utilizzo dell'App GIUSTIZIA CIVILE per cellulari e tablet** •

• Scarica l'app utilizzando Google Play Store o Play Store: scrivi i termini di ricerca nell'apposito spazio e clicca sull'icona dell'App,

• poi nella schermata successiva clicca su Installa

Google Play giustizia civile mobile Intrattenimento Risultati di ricerc ÷ App ≝ App Film 圖  $\bullet$ Musica N Libri  $\blacksquare$ Edicola Giustizia Civile Dispositivi  $\Box$ Ministero della Giustizia Account \*\*\*\*\* I miei abbonamenti <sup></sup> <sup>₹</sup> .』14% □ 05:41 PM stizia Civile @  $mobile$ Giustizia Civile Ministero della Giustizia<br>Dependenta Giustizia  $\blacksquare$  $\blacksquare$  $4,2$  $1.653 \pm$ Consultazione pubblica dei registri Civili del Ministero della Giustizia ALTRE INFO  $\fbox{Gaussian Civii:} \quad \bullet \quad \bullet \quad \bullet \quad \bullet$  $m<sub>0</sub>$  $\sqrt{1420}$ Corte di Appello di Roma<br>Contentino Civile (C 12/2013<br>R.G. 12/2013 Cor

• Clicca su Accetto

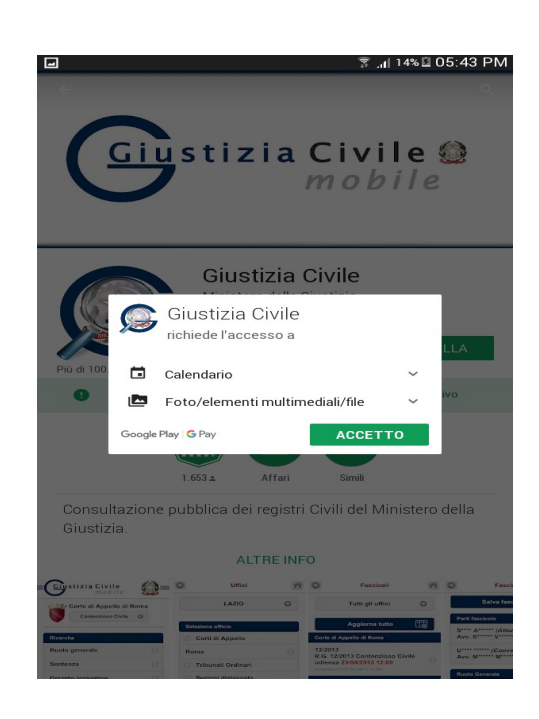

• Completata l'installazione, apri il programma cliccando su Apri

• Leggi il testo di Benvenuto, spunta la casella "Non mostrare più" e clicca su Chiudi

• Nella schermata successiva clicca su Seleziona Regione e scegli Emilia-Romagna

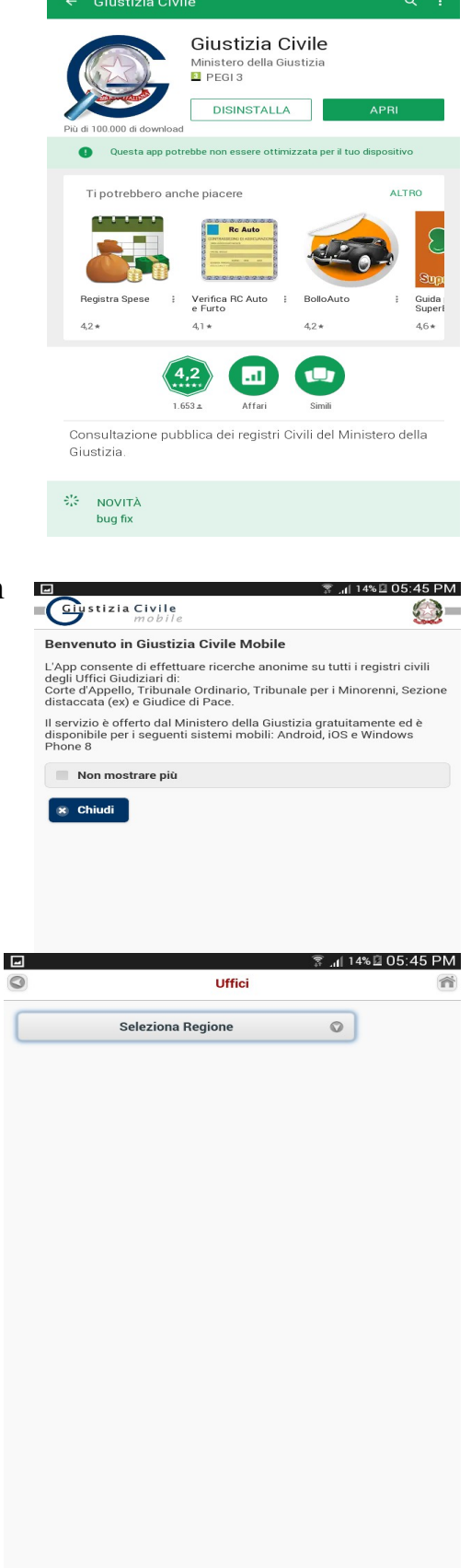

ึ .<sub>il</sub>| 14% ปี 05:44 PM

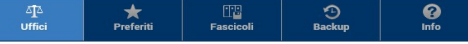

• Clicca su Tribunali Ordinari e successivamente su Reggio nell'Emilia

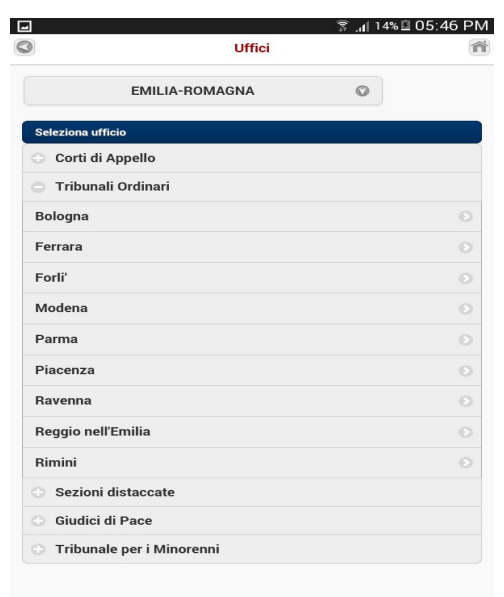

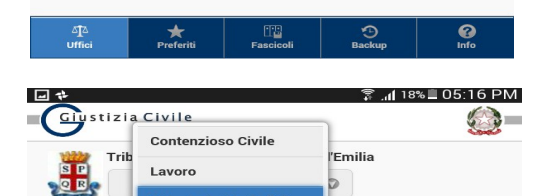

Volontaria Giurisdizione Procedure concorsuali

Esecuzioni Mobiliari

Ruolo gener

• Scegli la cancelleria Volontaria Giurisdizione

• Inserisci il numero di Ruolo Generale e scegli l'anno, poi "avvia la ricerca"

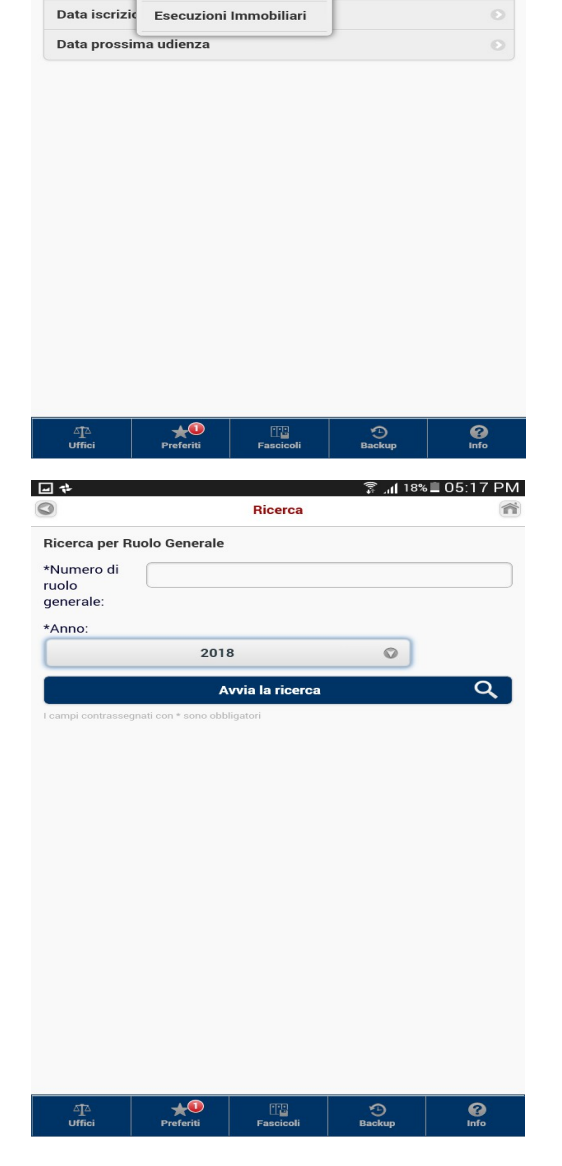

• Si aprirà la schermata che riporta lo stato del fascicolo (scorrere verso il basso per leggere tutto)

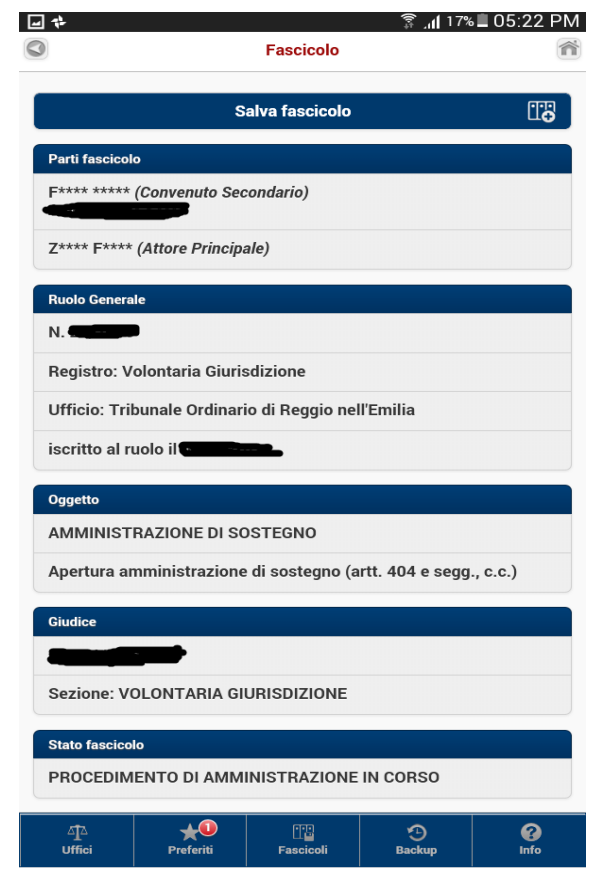

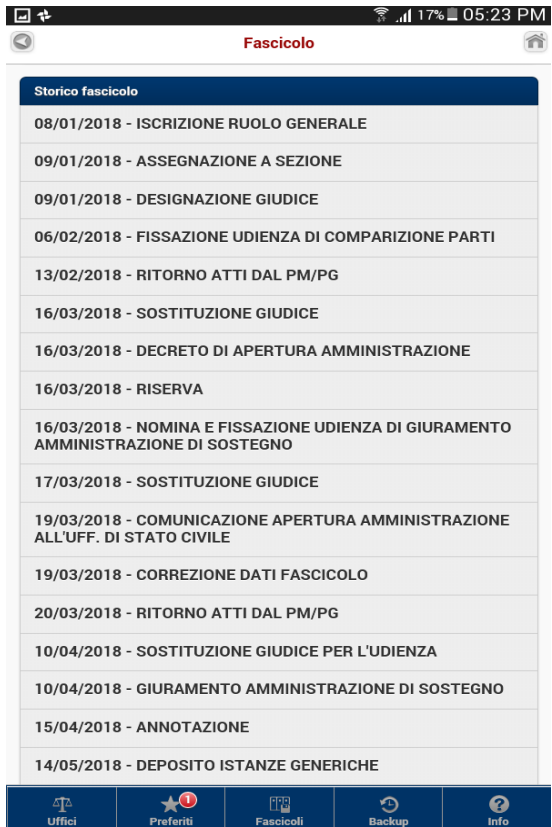